# **BREZŽIČNA ZUNANJA KAMERA DIGICAM**

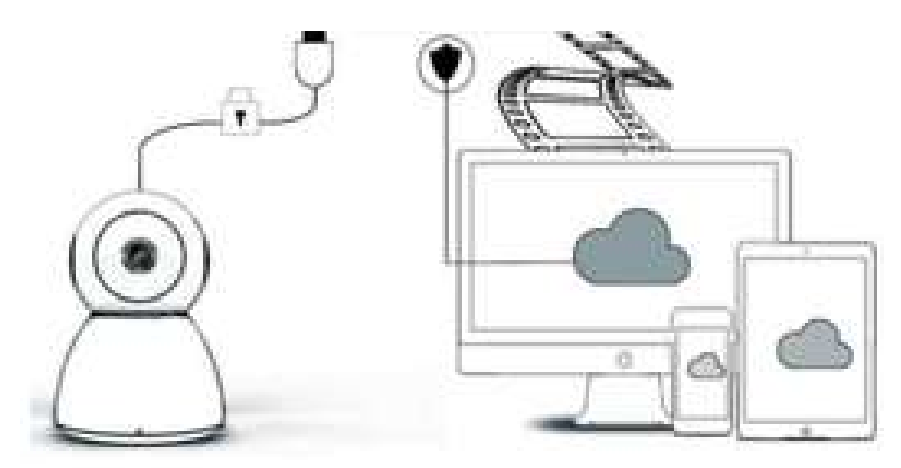

**NAVODILA ZA UPORABO** 

Spoštovani,

Zahvaljujemo se vam za nakup našega izdeleka. Kamera Digicam se zlahka poveže z domačim ali službenim WiFi omrežjem, kar vam omogoča dostop do vašega videoposnetka od kjer koli z internetno povezavo. Z intuitivno aplikacijo, ki je na voljo tako za iOS kot Android, lahko prenašate video v realnem času. Konfigurira 3 širokokotne infrardeče luči in 4 svetle led luči, s čimer vam omogoča, da lahko dobite barvit video nočni pogled tudi v temi.

Dobrodošli pri uporabi tega izdelka. Pred uporabo natančno preberite navodilo za uporabo in ga shranite za morebitno nadaljnjo uporabo.

#### **PAKET VSEBUJE:**

Vedno najprej preverite ali ste v paketu prejeli vse sestavne dele in celotno vsebino v skladu s spodnjim seznamom;

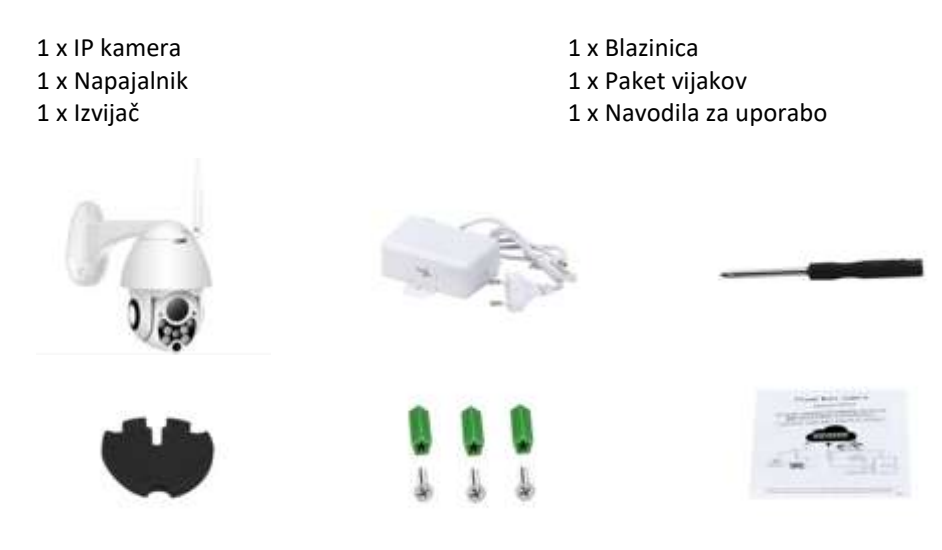

# **SESTAVNI DELI**

- 1. 5DB antenna za wifi
- 2. Nosilec
- 3. 2,0 MP HD objektiv
- 4. IR Senzor
- 5. 3 x infrardeča LED lučka
- 6. Mikrofon
- 7. 4 x bela LED lučka
- 8. Visoko občutljiv senzor

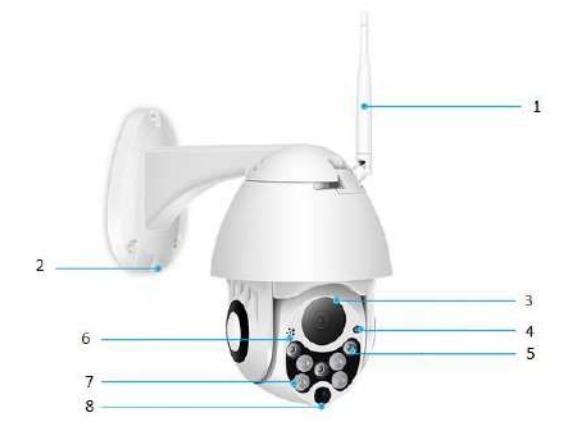

# **TEHNIČNE SPECIFIKACIJE:**

- Material: ABS plastika
- Dvosmerni zvok
- 24/7 neprekinjeno snemanje
- Podpira do 128GB Micro SD kartico (ni priložena)
- Visoka ločljivost: 1080P (Full-HD)
- Barva: bela

# **GLAVNE FUNKCIJE**

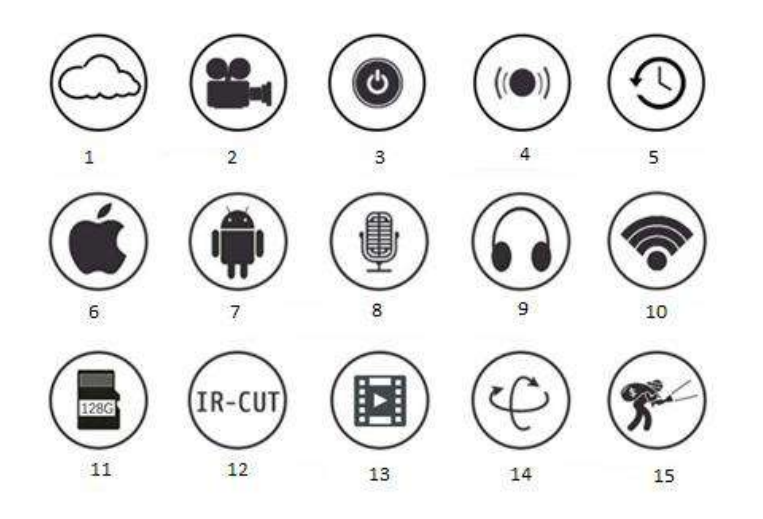

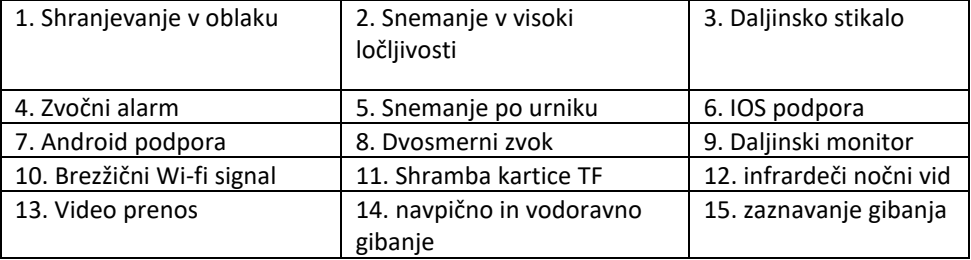

## **OPOZORILA**

- Prepričajte se, da je kamera varno pritrjena, sicer lahko pade in povzroči poškodbe.
- Za povezavo uporabite priloženi napajalnik.
- Izogibajte se nepravilni uporabi, udarcem, vibracijam, močnemu stiskanju in podobnim dejanjem, ki lahko poškodujejo izdelek.
- brisanje umazanije uporabite mehko in suho krpo; za močnejšo umazanijo lahko uporabite nevtralen detergent. Za čiščenje ohišja kamere ne uporabljajte jedkega detergenta. Po potrebi za
- Izogibajte se usmerjanju kamere neposredno proti izjemno svetlim predmetom, kot je sonce, saj lahko to poškoduje senzor slike.
- Upoštevajte navodila za namestitev kamere. Kamere ne obračajte nazaj, saj boste prejeli obrnjeno sliko.
- Hranite ločeno od virov toplote, kot so radiatorji, štedilnik in druga toplotna telesa.
- Slike in posnetki zaslona v tem priročniku se uporabljajo izključno za razlago uporabe našega izdelka.
- Vse slike in primeri, uporabljeni v priročniku, so samo za referenco

# **OPOMBE:**

- preberite vsa navodila in informacije o izdelku. 1. Predstavitev glavnih funkcij izdelka je vključena v navodila. Pred uporabo
- Če se pri uporabi video kamere pojavijo kakršne koli težave, se obrnite na prodajalca 2.
- Potrudili smo se zagotoviti celovitost in pravilnost vsebine navodil, vendar kljub temu lahko pride do odstopanj med delom podatkov in dejanskim stanjem. Če imate kakršno koli vprašanje ali ugovor se obrnite na prodajalca. 3.
- Uporabnik sam odgovarja za poškodbe ali okvaro zaradi neupoštevanja teh navodil. 4.

A: V Apple trgovini ali Android trgovini poiščite aplikacijo "YCC365" in jo naložite.

B: Skenirajre spodjno QR kodo.

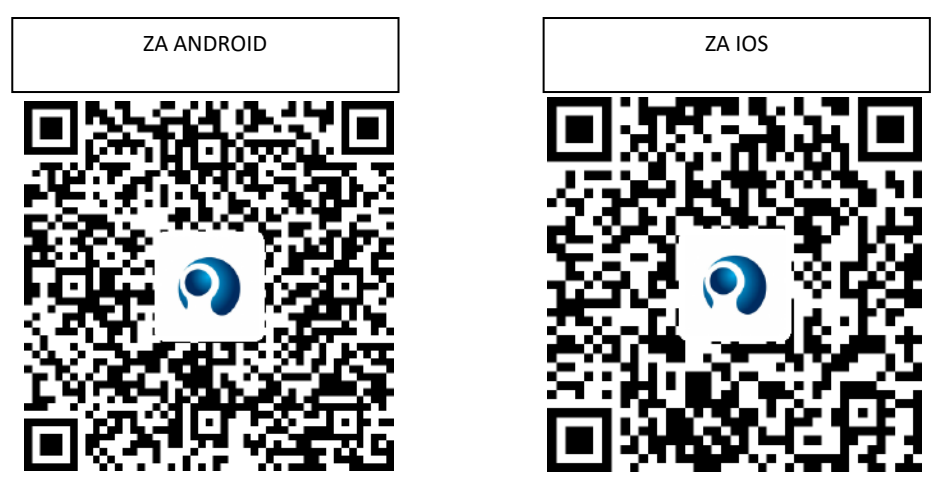

C: **Na mobilnih telefonih z android sistemom je potrebno omogočiti lokacijsko storitev, da omogočite dostop do omrežja naprave. Aplikacija bo izpostavila pojavno okno, da zahteva "lokacijo". Ko aplikacijo 'YCC365" uporabljate prvič prosimo izberite "allow (dovoli)". Če pomotoma storitev zavrnete, aplikacijo odstranite in jo ponovno naložite.** 

#### **KAKO UPRAVLJATI Z MOBILNO APLIKACIJO**

#### **Registrirajte račun**

Ko prvič uporabljate to aplikacijo, za prijavo računa uporabite svoj e-poštni naslov, kliknite »Sign up (Prijava)« in v skladu s tem postopkom nastavite geslo.

\*Če pozabite geslo, lahko geslo ponastavite. Na prijavni strani kliknite "Forgot password (Pozabljeno geslo)".

\*Geslo mora vsebovati vsaj 6 znakov in ne več kot 30. Vsebovati mora kombinacijo črk in številk.

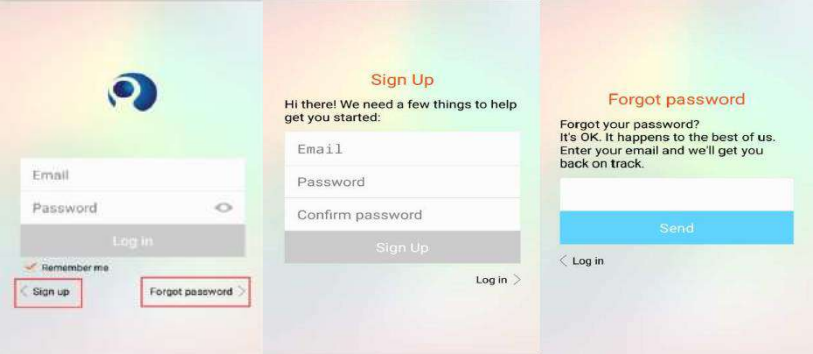

#### **Dodaj kamero**

## **1. Za dodajanje kamere poskenirajte QR kodo**

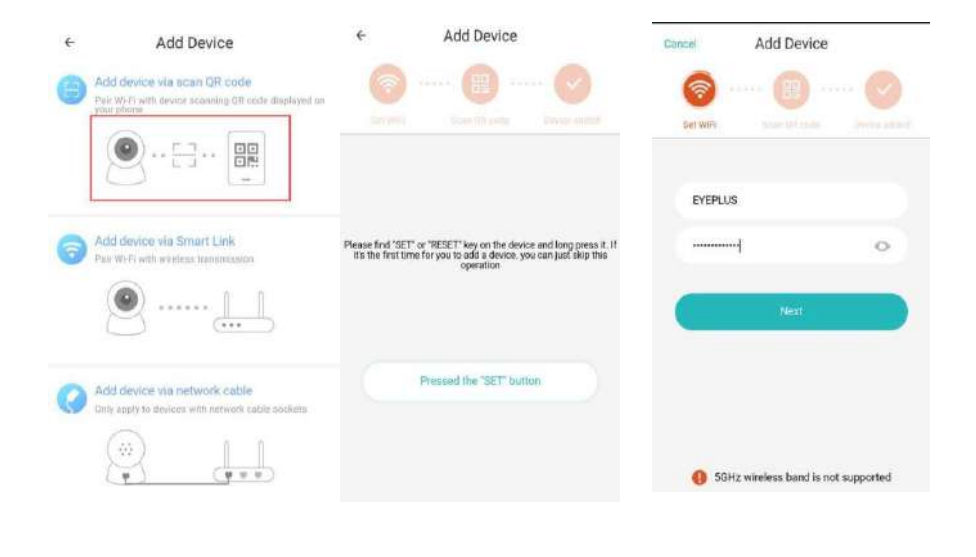

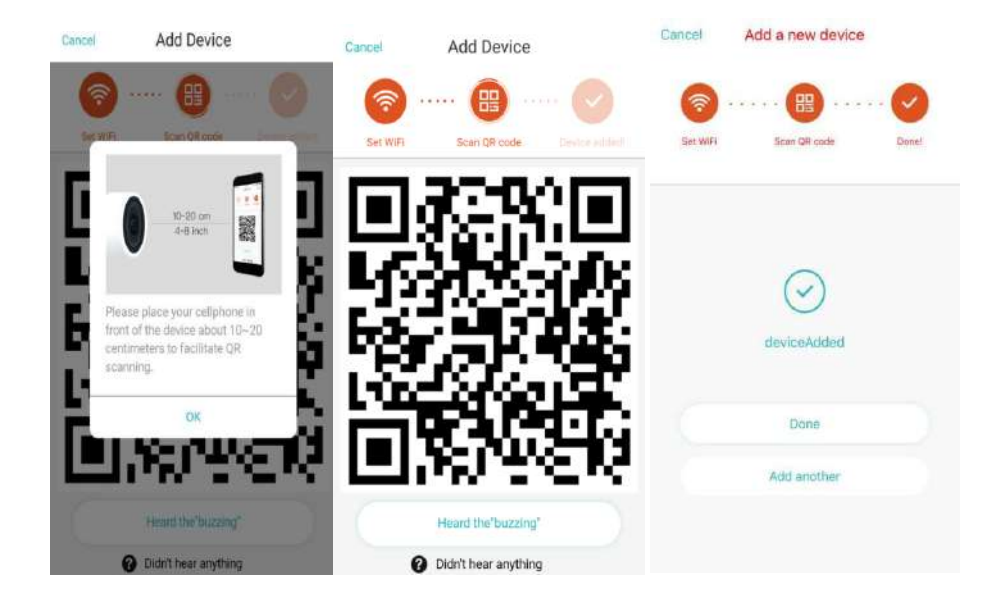

- A. Prosimo, povežite telefon z omrežjem Wi-Fi in nato kliknite »Scan QR code to add (Skeniraj QR kodo za dodajanje)«, ponastavite kamero in nato kliknite »Pressed the SET button (gumb SET pritisnjen)« in počakajte, da se kamera ponovno zažene.
- B. Izberite svoj Wi-Fi in se prijavite s svojim geslom.
- C. Dvodimenzionalno kodo, prikazano na telefonu, poravnajte z objektivom kamere, ohranite razdaljo 4-8 centimetrov in ohranite ravnovesje.
- D. Ko slišite pisk, kliknite »heard the buzzing (pisk je slišan)«, nekaj sekund kasneje boste zaslišali glas »Internet connected, welcome to use cloud kamera (Internet je povezan, dobrodošli v uporabi kamere v oblaku)«

# **2. Izberite ožičeno omrežje**(**podpira samo napravo z Lan vhodom**)

- A. Z UTP kablom povežite kamero in Wi-Fi ruter.
- B. Ko se vaš telefon poveže na Wi-Fi, kliknite **"Add device (dodaj napravo)**" in **"Choose a wired network (izberite ožičeno omrežje)"**

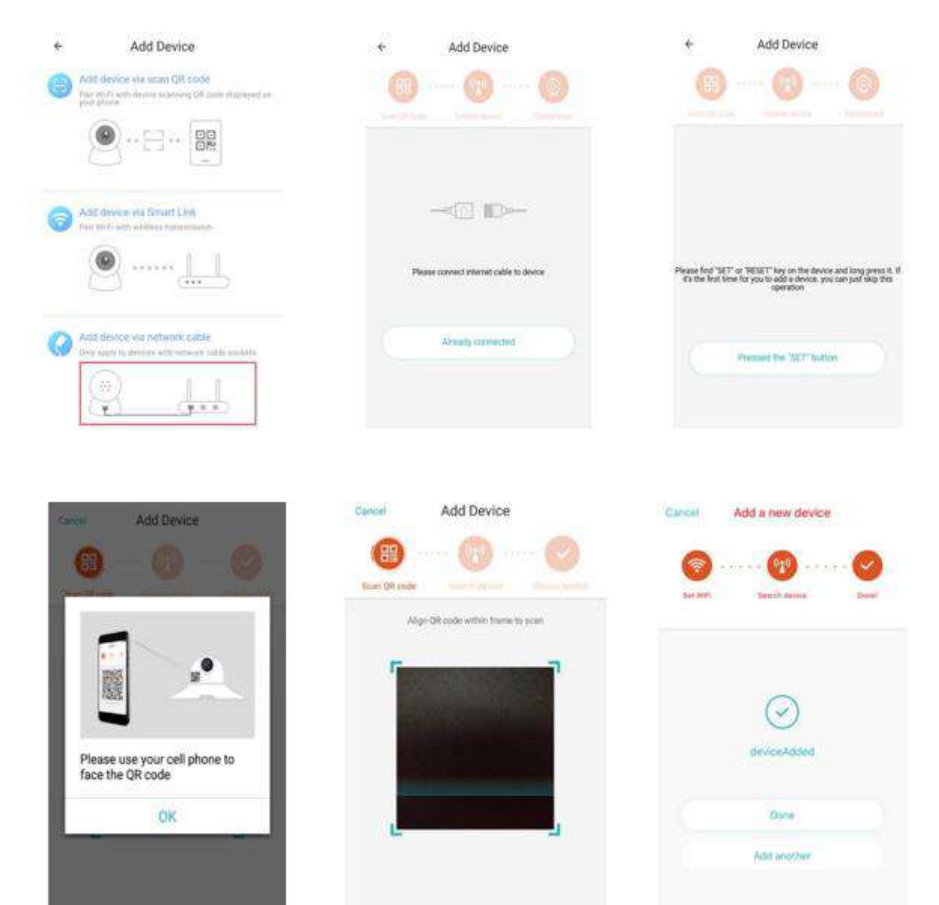

C. Skenirajte QR kodo naprave in počakajte, da se omrežna povezava uspešno poveže.

Če želite spremeniti WiFi, storite naslednje:

- D. Odprite video ter v desnem zgornjem kotu kliknite na ikono " $\widehat{\mathbb{Q}}^{\mathfrak{Z}}$ ".<br>E. Izberite "Wi-Fi Network (Wi-fi omrežie)" in izberite svoi Wi-Fi. prijav
- Izberite "Wi-Fi Network (Wi-fi omrežie)" in izberite svoj Wi-Fi, prijavite se s svojim geslom in kliknite "Connect (povežite)"
- F. Izklopite UTP kabel, ponovno zaženite kamero in zaključite z dodajanjem.

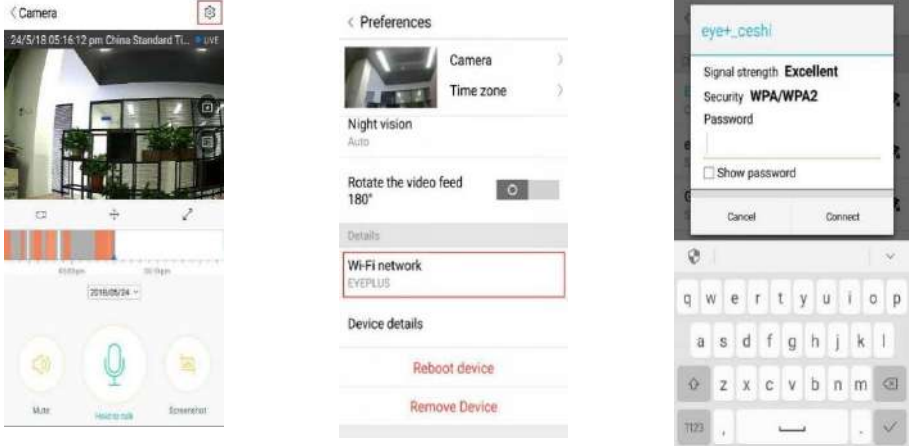

## **3. Wi-Fi pametna konfiguracija**

A. Potem ko se vaš telefon poveže z Wi-fijem, kliknite **"Add device (dodaj napravo)"** in "**Choose a Wi-Fi network (izberite wi-fi omrežje)"**

Ponastavite kamero, potem ko zaslišite zvok "Please use mobile phone for Wi-Fi configuration (prosimo uporabite mobilni telefon za konfiguracijo Wi-fi)", kliknite "Pressed the SET button (SET gumb pritisnjen)"

- B. Izberite Wi-Fi in se prijavite s svojim geslom.
- C. Zaslišali boste zvok "Internet connected, welcome to use cloud camera(Internet je povezan, dobrodošli v uporabi kamere v oblaku)", počakajte da se wi-fi omrežje uspešno poveže.

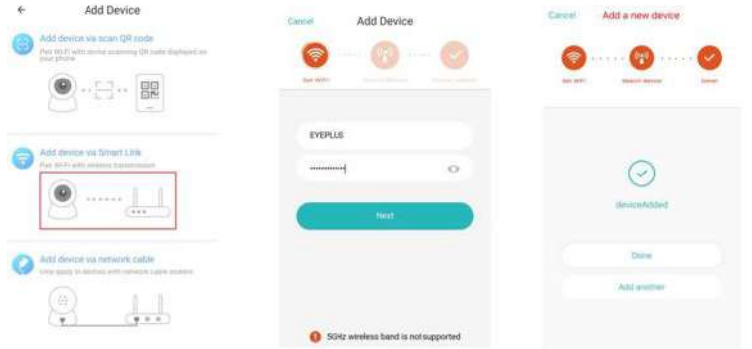

#### **Predstavitev funkcij**

Pojdite na stran za predvajanje videa v živo

A: moji priljubljeni

B: seznam video posnetkov v oblaku, vključuje video vsebine sprožene ob alarmu premikanja in tiste sprožene ob alarmu zvoka.

- C: Video v telefon lokalno
- D: vodoravno & navpično
- E: Celi zaslon

F: Predvajanje videoposnetkov v oblaku, povlecite na položaj časovnice, da preverite zapis iz videa.

G: Izključi zvok /vključi zvok

H: dvosmerni zvok

- I: Posnetek zaslona
- J: Meni parametrov

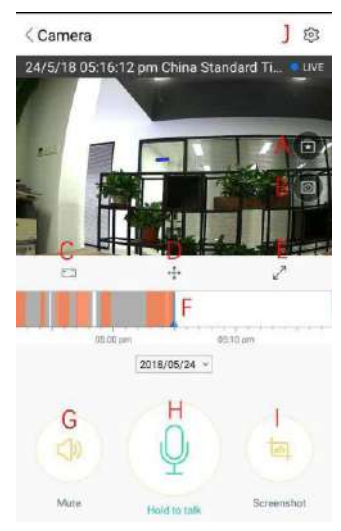

#### **PREDVAJANJE VIDEA V OBLAKU / UREJENAJE**

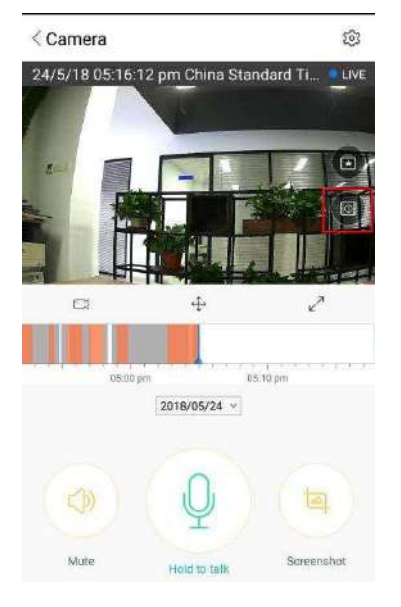

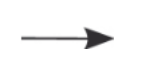

Kliknite ikono, preverite stran z videi v oblaku

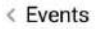

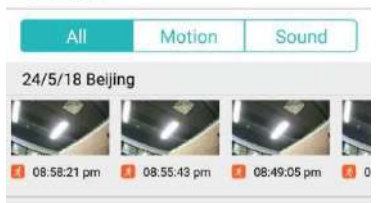

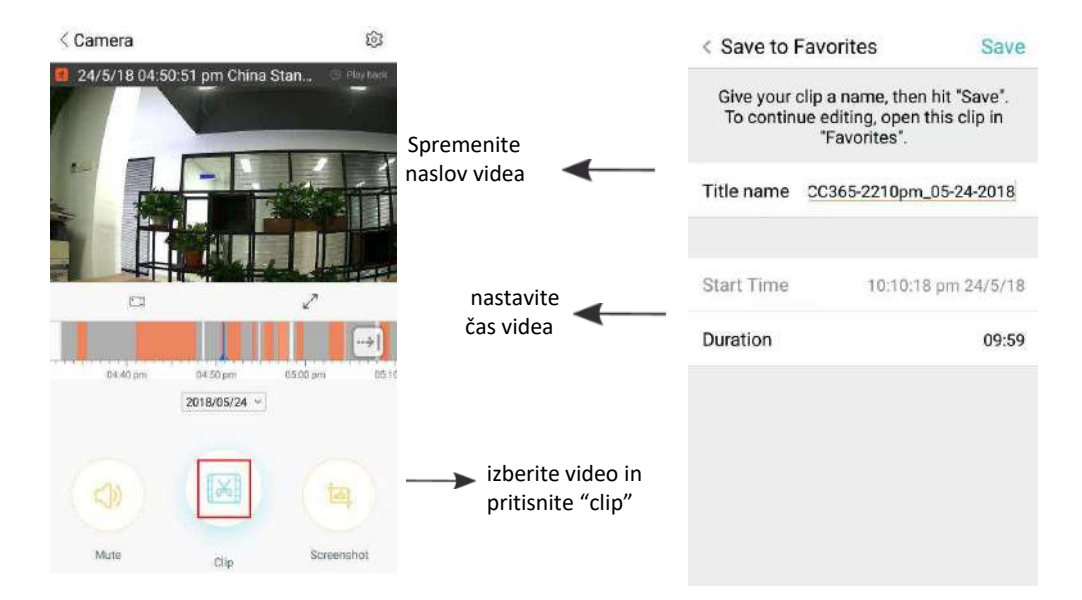

Pritisnite save (shranite), in video se bo samodejno shranil v mapo "my favorite (moji priljubljeni)"

**PREDVAJANJE/SKUPNA RABA PRILJUBLJENIH VIDEO POSNETKOV** 

- A、Pritisnite "my favorite (moji priljubljeni)"
- B、izberite in predvajajte video posnetek

C、Kliknite "Share (deli)", zdaj lahko video posnetek delite na Facebook-u, YouTub-u alli pa delite samo povezavo (link).

D、Izberite "Download (prenesi)", da video shranite v telefon.

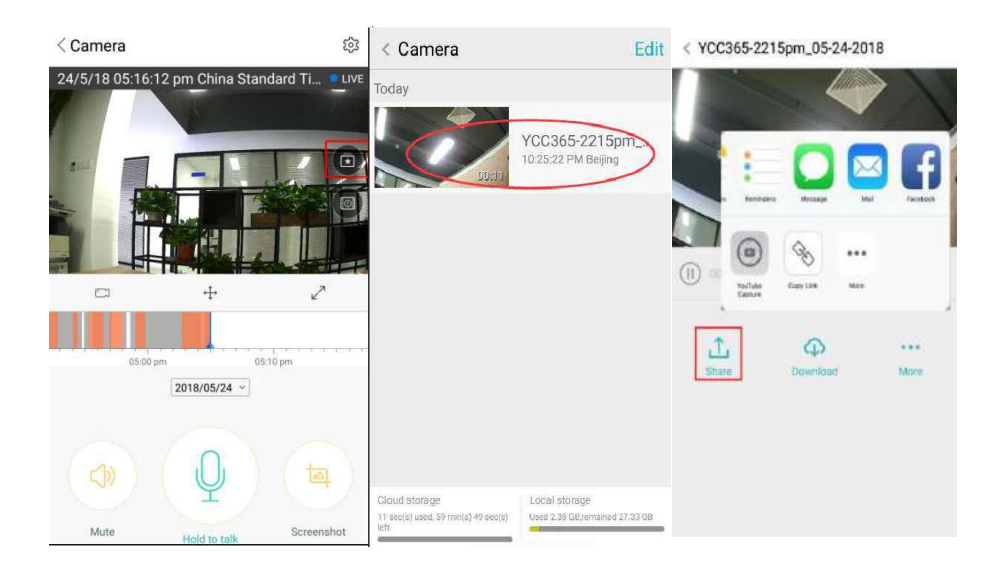

#### **ZAPRITE/ODPRITE KAMERO, NASTAVITE NAČRT SPREMLJANJA**

# A. Pritisnite ikono " $\mathbb{Q}^3$ ", preverite meni s parametri

B、Pritisnite "Device is On (naprava je vklopljena)", da odprete ali zaprete fotoaparat

an tractory as the

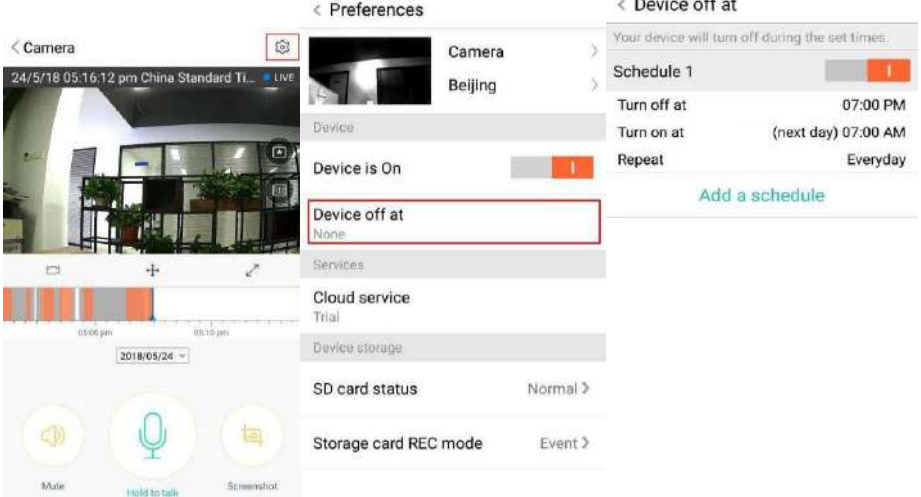

C、Nastavite on/off (vklop/izklop)

#### **STORITEV SHRANJEVANJA V OBLAKU**

Nudimo 30-dnevno storitev v oblaku, ko lahko vsi brezplačno uživajo v storitvi shranjevanja v oblaku. Po preteku 30-ih dni se lahko odločite za plačilo storitve z nizkimi stroški.

- A. Izberite "Cloud service (storitev v oblaku)" in preverite naročniške pakete
- B. Za vas obstajajo tri vrste naročniških paketov, izberete lahko mesečno ali letno plačilo.
- **C.** Storitev podpira plačilni sistem PayPal. Pritisnite "Go to PayPal now (pojdi na PayPal zdaj)" in nato zaključite s plačilom (vnaprej namestite PayPal aplikacijo).
- **D. Opomba: Storitve v oblaku podpira Amazon AWS, vsi videoposnetki in sporočila so shranjeni v spletnih storitvah Amazon, overjena je bila s preverjanjem protokola Safe Harbor med ZDA in EU, tako da sta varnost in zasebnost nedotakljivi. Zaradi naročniškega paketa v oblaku je paket vezan na izbrano napravo, če kamera preneha delovati in morate naročninski paket prenesti na novo napravo, se obrnite na prodajalca.**

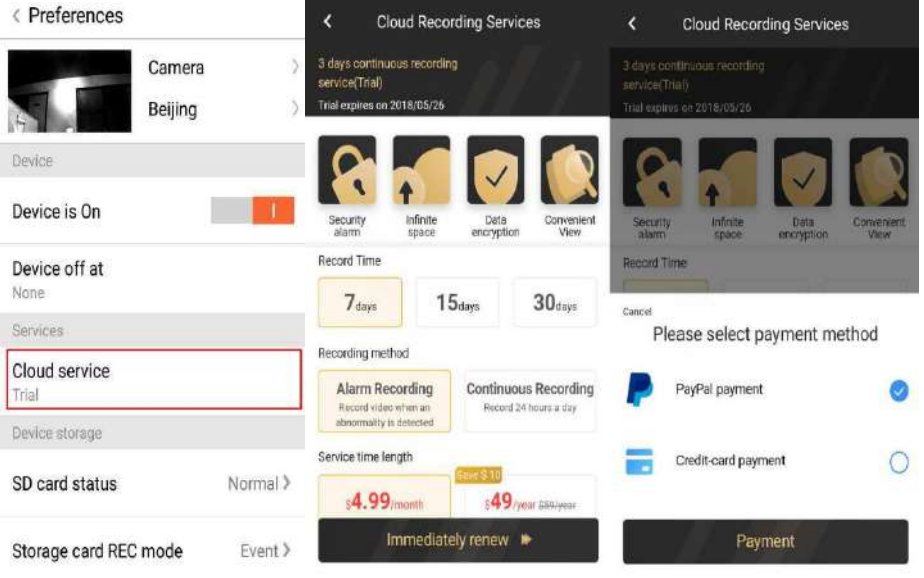

# **NASTAVITVE OBVEŠČANJA**

Pritisnite Notification Settings (nastavitve obveščanja) in nastavite model obveščanja.

- A. Vklopite/izklopite sporočilo za zaznavanje zvoka
- B. Vklopite/izklopite sporočilo za zaznavanje gibanja
- C. Urnik obvestil.
- D. Odprite/Zaprite obvestila mobilnega telefona

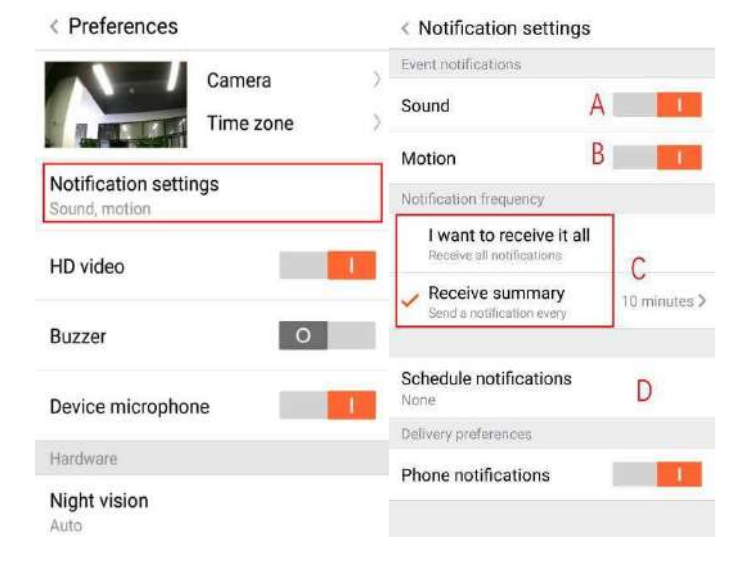

#### **SD KARTICA**

V kamero vstavite SD kartico in zaženite kamero (kartice nikoli ne vstavljajte, ko kamera deluje) .

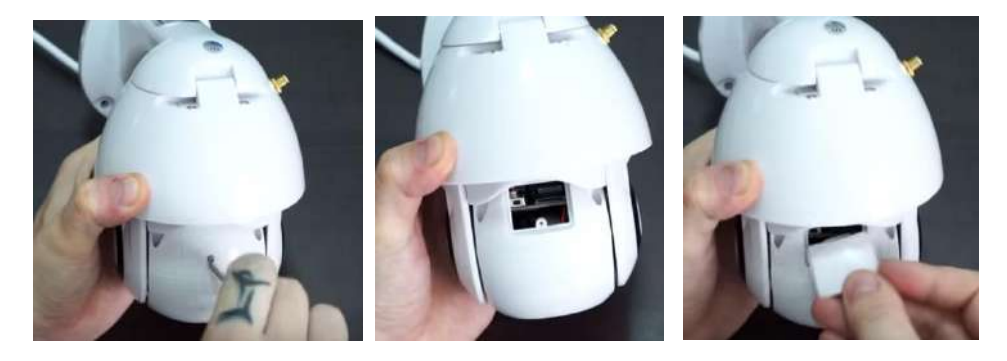

- 1. Na hrbtnem delu kamere s pomočjo priloženega izvijača odvijte vijak na prostoru za sd kartico.
- 2. Vstavite Sd kartico
- 3. Pokrov prostora za SD kartico namestite nazaj na svoje mesto in ga privijte s pomočjo priloženega izvijača.

#### **Zahteve TF kartice**

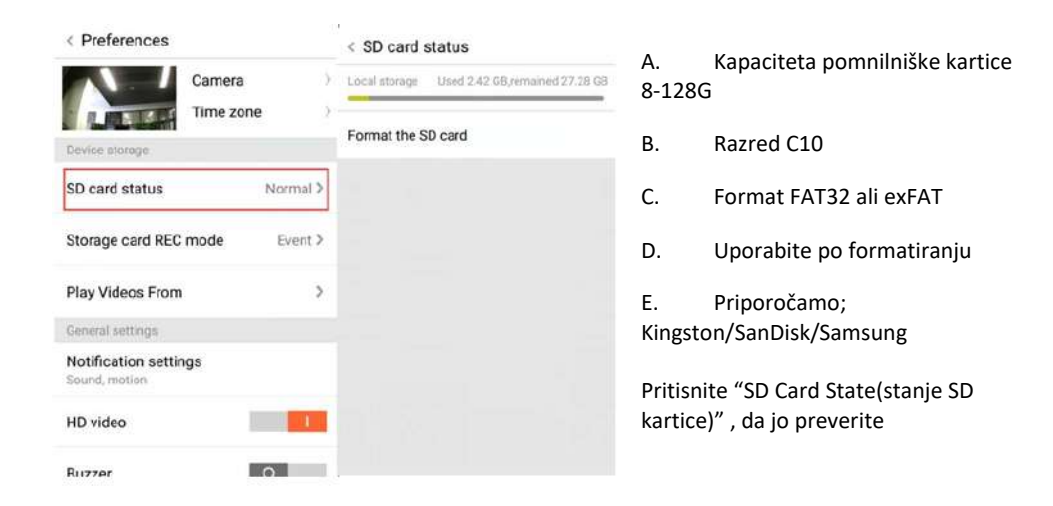

Opomba: Ko je kartica SD vstavljena, se video v prihodnje shrani na kartico SD.

#### **NASTAVITVE DRUGIH FUNKCIJ**

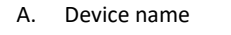

B. Time zone

**HD video: preklopite na kakovost slike, HD / SD Mikrofon naprave:** vključi/ izključi mikrofon

#### **Nočni pogled:**

- 1. Off (izklop), nočni pogled je zaprt
- 2. On(vklop), nočni pogled vedno odprt
- 3. Auto(samodejno), samodejni preklop

Zavrtite video za 180°: če je kamera nameščena pod streho, lahko obrnete

**Wi-Fi omrežje**: Spremenite Wi-Fi na napravi.

**Opomba:** če se lokacija spremeni in je wi-fi omrežje drugačno, pros ponastavite kamero in se ponovno povežite na novo Wi-fi omrežje.

**Podrobnosti o napravi:** Preverite ID in številko programske opreme.

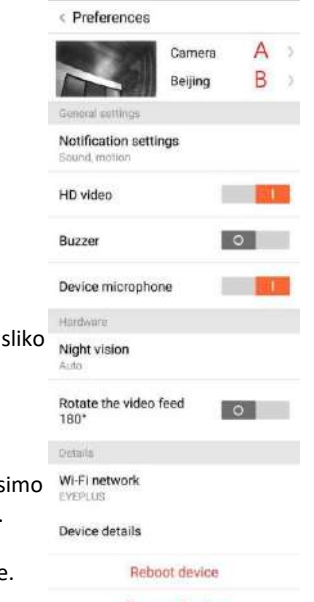

Remove Device

**Odstranite napravo: v kolikor potrebujete uporabiti nov račun za dodajanje kamere, najprej s prvotnega računa odstranite kamero.** 

#### **OGLED VIDEA Z VEČ ZASLONOV (VELJA SAMO ZA VEČ NAPRAV HKRATI)**

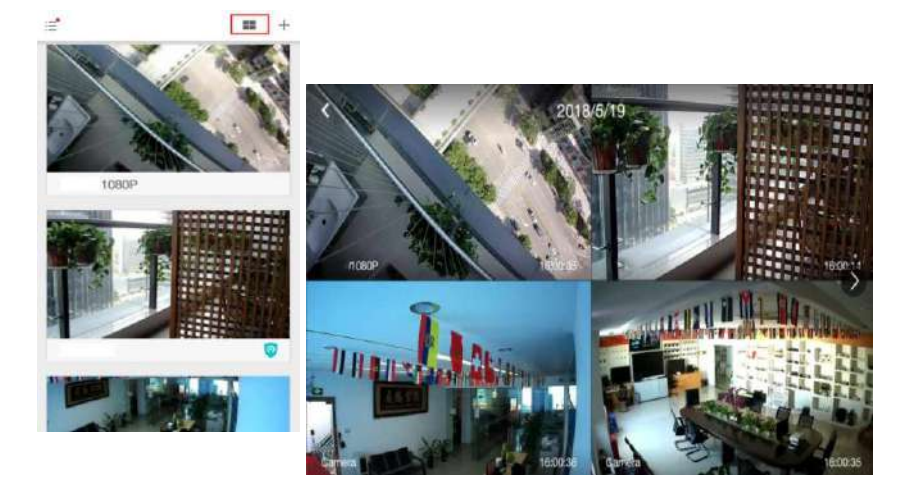

# **1. Login (Vpis)**

# Get more with Recording Services.

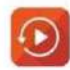

Cloud video recording View the last 24h of video footage from your smartphone, tablet or computer.

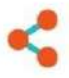

Easy saving and sharing Keep up to 1h of clips. Edit and share from your smartphone.

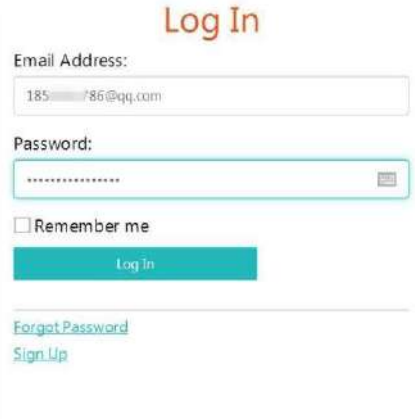

Vpišite svoj e-poštni naslov in se z geslom prijavite na [www.eyeplusiot.com](http://www.eyeplusiot.com/)

# $Q$  Camera - [9] Events **Et Favorites** + My Plan 1852252786@qq.com Camera **(OII)** G Camera ΦH **LIVE** Jun. 28, 2017, 2:54:23 PM  $@$ **(()** 11  $\epsilon$ Jun. 28, 2017 2:00 PM author. 3:00 PM  $2 - 46$  HM  $=30.80$

#### **2. Predstavitev funkcij**

- A. 4x Digitalna povečava
- B. Ustavite predvajanje
- C. Nastavitev glasnosti
- D. Tipka za povratni govor
- E. PAN (premik leče kamere levo in desno) / TILT (premik leče kamere navzgor in navzdol)
- F. Celozaslonski pogled
- G. Zaprite / Odprite kamero
- H. Nastavitev parametrov, nastavite kakovost slike in obvestila
- I. Ponovno predvajanje videa v oblaku povlecite na vsako časovno premico, da preverite zapis iz videoposnetka

## **VPRAŠANJA**

- 1. **Naprave ni mogoče dodati?**
	- A. Prepričajte se, da je bila kamera ponastavljena. Pritiskajte gumb Ponastavi, dokler ne zaslišite zvočnega signala
	- B. Podpira samo 2.4GHZ Wi-Fi, če je vaš Wi-Fi usmerjevalnik 5GHZ, preklopite na dual način 2.4/5GHZ.
	- C. Preden dodate napravo v mobilni telefon Android, vklopite storitev GPS. Ko je namestitev končana, boste morali ob prvi uporabi aplikacije vklopiti storitev GPS, če ste zavrnili vklop storitve GPS, aplikacijo odstranite in znova namestite.
	- D. Prepričajte se, da kamera ni vezana že na drug račun.

V procesu so štirje glasovni pozivi;

- (1) Po vklopu boste zaslišali "Please use mobile phone for Wi-Fi configuration (uporabite mobilni telefon za konfiguracijo WI-fi)"
- (2) Izberite svoj Wi-Fi in se prijavite z geslom. Najprej boste slišali kratek pisk "beep" nato pa boste zaslišali "Please wait for Wi-Fi connecting (počakajte, da se povežete z omrežjem Wi-fi)".
- (3) Po prejemu IP naslova boste zaslišali "Please wait for internet connecting (prosimo počakajte, da se povežete z internetom)" .
- (4) Zadnji zvočni poziv se glasi "Internet connected welcome to use cloud camera (internet povezan, dobrodošli pri uporabi storitve v oblaku)"

A. Če ne morete na drugi korak, preverite, da omrežje Wi-Fi ni skrito in da usmerjevalnik Wi-Fi ni predaleč od kamere. Če ta način ne deluje, skenirajte QR kodo, da dodate kamero.

B. Če ne morete na tretji korak, zmanjšajte število uporabnikov Wi-Fi in izbrišite posebne znake gesla za Wi-Fi.

C. Če ne morete na četrti korak, poskusite znova, če še vedno ne deluje, se obrnite na prodajalca.

## 2. **Kakšna je razlika med barvami časovnice?**

Oranžna pomeni snemanje video alarma, modra pomeni zvočno snemanje video alarma, siva pomeni izjeme in snemanje videa s TF kartice, bela pomeni brez snemanja.

#### 3. **Kakšen je interval snemanja na TF kartico?**

Velikost video datoteke je omejena. Ko bo velikost videoposnetka blizu kritične vrednosti, se bo ustvarila video datoteka, naslednji videoposnetek pa bo nadaljeval snemanje. Interval obstaja, vendar je zelo kratek.

#### 4. **Kartice TF ni mogoče identificirati?**

Preverite ali TF kartica izpolnjuje zahteve glede kakovosti. Včasih kadar signal Wi-Fi ni dober, kartice ni mogoče prepoznati.

5. **Ko je storitev v oblaku potekla, je časovnica za snemanje videoposnetkov prazna.**  Videoposnetka ni mogoče predvajati po poteku storitve v oblaku, če v kameri ni TF kartice, se videoposnetek ne more posneti.

Če kartica TF vedno deluje, video datoteke pa so izginile, preverite stanje TF kartice. Če aplikacija deluje normalno, ni pa posnet noben video, prosimo, formatirajte kartico TF. Če še vedno ne deluje, pridobite novo TF kartico in poskusite znova.

#### 6. **Zakaj ne prejemam obvestil na telefon**?

Prepričajte se, da ste aplikaciji dovolili prejemanje obvestil.

V kolikor videoposnetke gledate preko aplikacije v realnem času, potem opozorilnih obvestil ne boste prejemali, saj ti ob nenehnem spremljanju v živo niso potrebni.

Napredni sistem za pošiljanje opozorilnih sporočil, ne bo neprestano pošiljal obvestil. Kljub temu, bodo shranjena in posneta vsa obvestila video posnetkov.

#### 7. **Povezava s kamero se je prekinila?**

Preverite napajanje in internet, nato ponovno zaženite kamero. Če to ne deluje, odstranite kamero z aplikacije in jo ponovno dodajte.

## 8. **Video teče počasi, v videu se pojavlja krog?**

Krog v videoposnetku pomeni, da se video še vedno nalaga, preverite internetno omrežje.

- 9. **Kako si videoposnetek lahko ogledajo druge osebe?** Delite račun aplikacije z drugimi osebami.
- 10. **Koliko ljudi lahko hkrati uporablja račun.** Ni omejitev.
- 11. **Zakaj dodajanje kamere v drug račun ni uspešno?** Aplikacija deluje po principu ena kamera en račun. Če je kamero potrebno dodati v drug račun, jo najprej odstranite iz trenutnega računa.
- 12. **Kako lahko kamero povežem z drugim Wi-fi omrežjem.** Na voljo sta dva načina:
	- A. Ko morate zamenjati Wi-Fi omrežje, brez spremembe mesta.

Parameter setting (nastavitve parametrov) >> Wi-Fi Network (Wi-Fi omrežje) >> Izberite želeno Wi-Fi omrežje.

B. Ko kamero prestavite na drugo mesto, zaženite kamero. Na glavni strani boste zasledili zapis "Device disconnected (naprava ni povezana)" pritisnite "TROUBLESHOOT (odpravljanje težav)" da se ponovno povežete z omrežjem Wi-Fi.

## **VZDRŽEVANJE**

- Ta izdelek v notranjosti nima delov, ki bi jih uporabnik lahko sam servisiral. Ohišja nikoli ne odstranjujte sami, to lahko stori le za to ustrezno usposobljen serviser.
- Za čiščenje kamere uporabljajte le čisto in rahlo z vodo navlaženo krpo.
- Ne uporabljajte alkoholnih čistil ali razredčil. Takšno dejanje lahko poškoduje plastično ohišje in lečo kamere.
- Za čiščenje leče kamere uporabite mehko suho krpo.
- Kamere ne nameščajte na mesta, kjer bi bila izpostavljena prahu, visoki vlagi, visokim temperaturam ali močnemu dežju.
- Kamere ne nameščajte v zaprt prostor brez prezračevanja. Kamera se lahko med normalno uporabo segreje, zato je za ohranjanje dovolj nizke temperature potrebno prezračevanje.
- Če je kamera nameščena v zaprtem prostoru, se lahko pregreje in trajno poškoduje.
- Če kamera začne delovati slabo ali preneha delovati, in zgoraj opisani postopki rednega vzdrževanja ne rešijo težave, se obrnite na svojega prodajalca in se dogovorite za serviserja, ki bo pregledal kamero.

## **Pravilno odlaganje odpadkov**

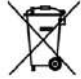

Simbol prekrižanega smetnjaka na izdelku ali na njegovi embalaži označuje, da takšnega izdelka ne smemo šteti za gospodinjski odpadek po vsej EU. Če boste poskrbeli za pravilno odlaganje izdelka, boste preprečili morebitne negativne posledice za okolje in človeško zdravje, ki bi jih sicer povzročilo neprimerno rokovanje s tem izdelkom. Recikliranje materialov pomaga pri varstvu narave in naravnih virov. Za bolj podrobne informacije o recikliranju tega izdelka se obrnite na pristojne službe, svoj center za odlaganje gospodinjskih odpadkov ali trgovino, kjer ste izdelek kupili.

CE Izjava proizvajalca, da izdelek ustreza zahtevam veljavnih direktiv ES.